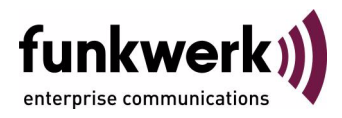

# **Benutzerhandbuch bintec R1200 / R1200w / R3000 / R3000w / R3400 / R3800 Fast Ethernet**

Copyright © 8. Juni 2006 Funkwerk Enterprise Communications GmbH Version 2.0

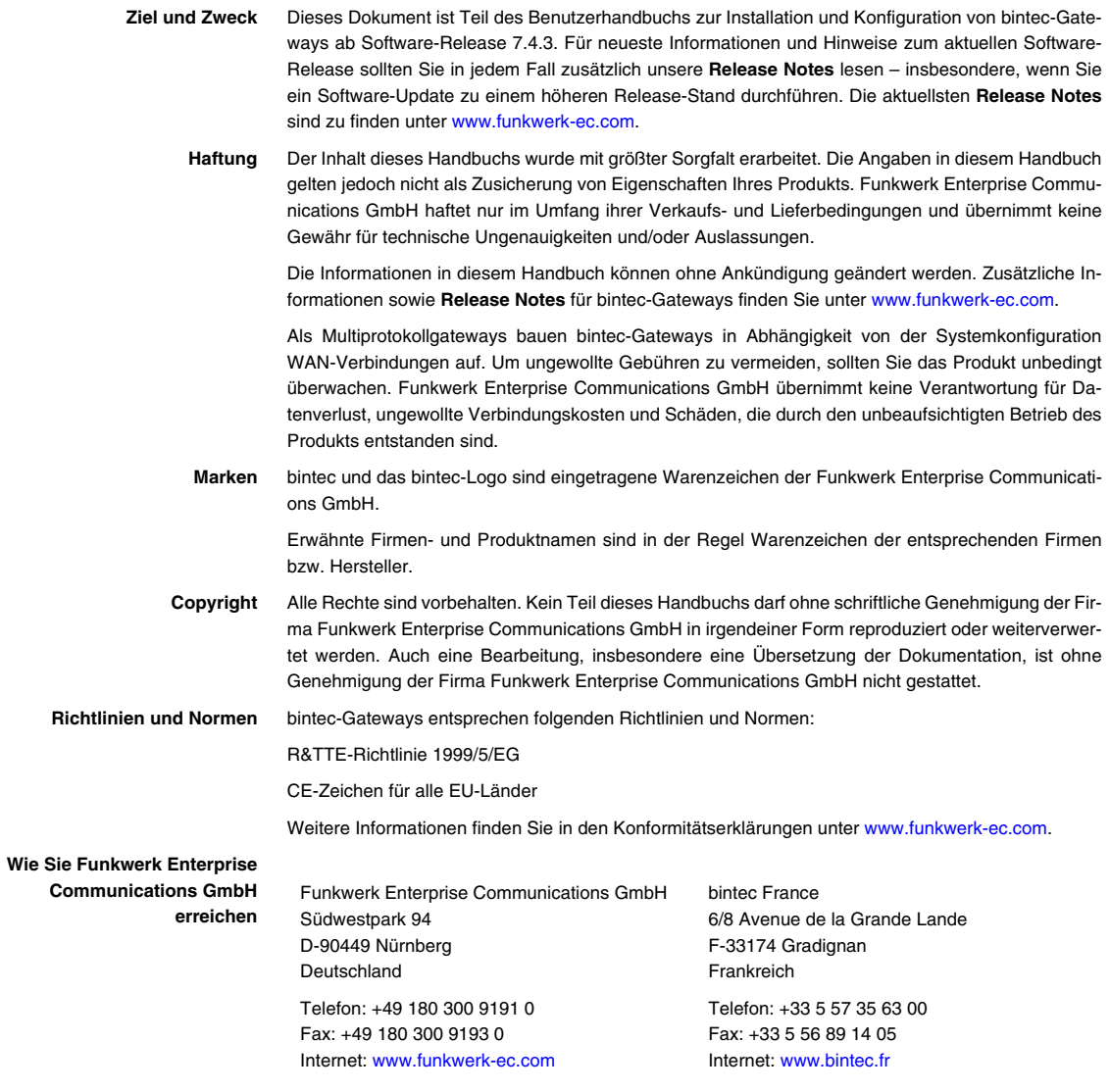

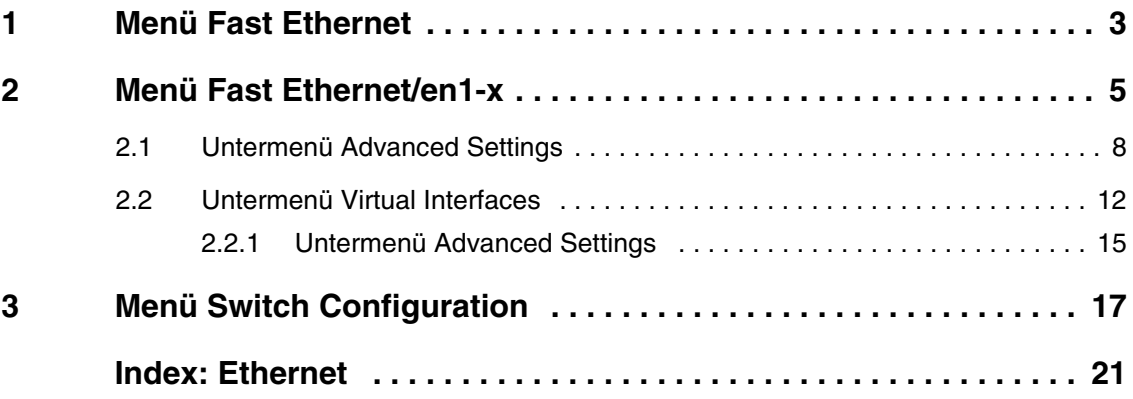

## <span id="page-4-1"></span><span id="page-4-0"></span>**1 Menü Fast Ethernet**

**Im Folgenden werden die Felder des FAST ETHERNET Menüs beschrieben.**

```
R3000w Setup Tool Funkwerk Enterprise Communications GmbH
[SWITCH]: Fast Ethernet Configuration MyGateway
   Fast Ethernet/en1-0 >
   Fast Ethernet/en1-4 >
   Switch Configuration >
           EXTT
```
Das Menü **FAST ETHERNET** enthält folgende Untermenüs:

- **FAST ETHERNET/EN1-0 >** bis **FAST ETHERNET/EN1-3 >**, abhängig von der Konfiguration des Vier-Port-Switches in **SWITCH CONFIGURATION**. Standardmäßig sind die vier Anschlüsse des Vier-Port-Switches (ETH1 - ETH4) dem Ethernet Interface **FAST ETHERNET/EN1-0** zugeordnet.
- **FAST ETHERNET/EN1-4 >**

Standardmäßig ist der Anschluss ETH5/DMZ dem Ethernet Interface **FAST ETHERNET/EN1-4** zugeordnet.

#### **E** SWITCH CONFIGURATION

Hier können Sie die Anschlüsse ETH1 - ETH4 und ETH5/DMZ den Ethernet Interfaces **FAST ETHERNET/EN1-0 >** bis **FAST ETHERNET/EN1-4 >** beliebig zuordnen.

**Split Ports** Ihr Gateway bietet die Möglichkeit, die vier Switch Ports als ein einziges Ethernet Interface zu betreiben (Single-Interface-Modus) oder sie logisch voneinander zu trennen (Split-Port-Modus) und sie wie zwei, drei oder vier eigenständige Ethernet Interfaces zu nutzen.

# <span id="page-6-0"></span>**2 Menü Fast Ethernet/en1-x**

R3000w Setup Tool Funkwerk Enterprise Communications GmbH [SWITCH][SLOT 1 UNIT 0 ETH]: Configure Ethernet Interface MyGateway IP-Configuration Manual Local IP-Number 192.168.0.254 Local Netmask 255.255.255.0 Second Local IP-Number Second Local Netmask Encapsulation Ethernet II MAC Address Bridging disabled Advanced Settings > Virtual Interfaces > SAVE CANCEL

**Im Folgenden werden die Untermenüs FAST ETHERNET/EN1-X beschrieben.**

Eine Ethernet-Schnittstelle ist eine physikalische Schnittstelle zum Anschluss an lokale Netzwerke. In den Menüs **FAST ETHERNET** ➜ **FAST ETHERNET/EN1-X** geben Sie Ihrem Gateway die IP-Adressen, die den betreffenden Ethernet Interfaces zugeordnet werden sollen. Solange auf Ihrem Gateway keine IP-Adresse eingetragen sind, kann es mit anderen Hosts im Netzwerk nicht kommunizieren.

Falls Ihr Gateway an ein IP-Netzwerk angeschlossen ist, das aus zwei Teilnetzen besteht, sollten Sie für das zweite Teilnetz eine **SECOND LOCAL IP NUMBER** und eine **SECOND LOCAL NETMASK** eintragen.

**ETH1 - ETH4** Die Switch Ports am Gateway sind mit ETH1 - ETH4 beschriftet. Die Zuordnung dieser Switch Ports zu den Ethernet-Schnittstellen en1-0 bis en1-4 erfogt im Menü **FAST ETHERNET** ➜ **SWITCH CONFIGURATION**.

> Für jedes zugewiesene Ethernet Interface wird im Menü **FAST ETHERNET** ein Untermenü **FAST ETHERNET/EN1-X** angezeigt, welches eine jeweils eigenständige Konfiguration des Interfaces erlaubt.

**ETH5/DMZ** Die Möglichkeit der Zuweisung eines Ethernet Interfaces en1-0 bis en1-4 bietet sich auch für den Port ETH5/DMZ. Standardmäßig ist diesem Port das Ethernet Interface **FAST ETHERNET/EN1-4** zugewiesen.

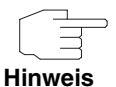

Den Ports ETH1 - ETH4 des Vier-Port-Switches ist im Auslieferungszustand das Ethernet Interface **FAST ETHERNET/EN1-0** zugewiesen. Dieses ist mit **LOCAL IP-NUMBER** 192.168.0.254 und **LOCAL NETMASK** 255.255.255.0 vorkonfiguriert.

Um die Erreichbarkeit Ihres Gateways zu gewährleisten, achten Sie bei der Konfiguration darauf, dass Änderungen mit **Save** sofort wirksam werden und z.B. eine bestehende Telnet Session unterbrochen werden könnte. Führen Sie im Zweifelsfall die Konfiguration per serieller Verbindung über die Console-Schnittstelle durch.

<span id="page-7-3"></span><span id="page-7-2"></span><span id="page-7-1"></span><span id="page-7-0"></span>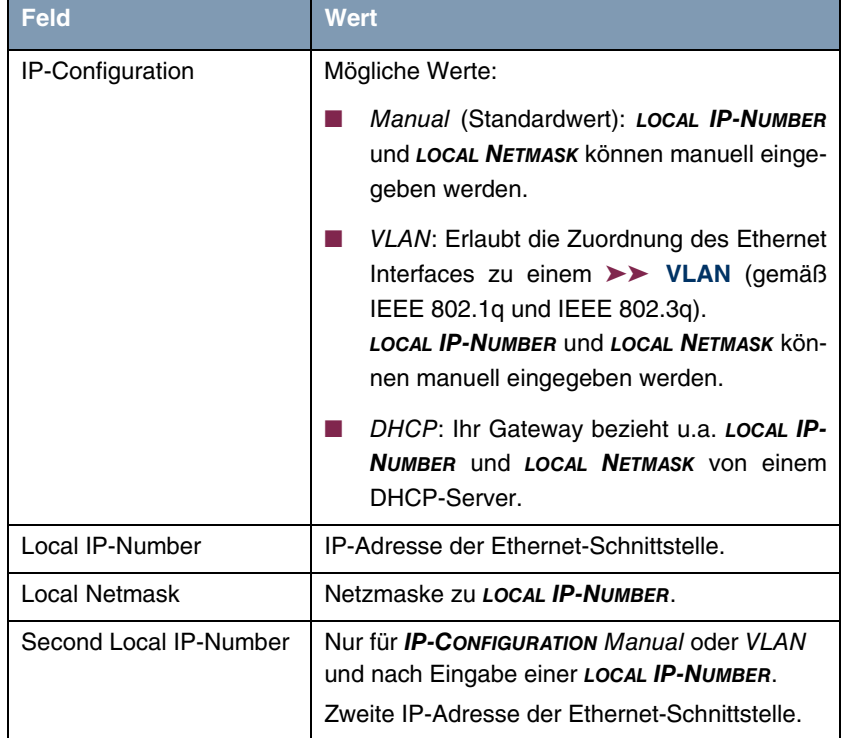

Das Menü **FAST ETHERNET/EN1-X** besteht aus folgenden Feldern:

<span id="page-8-4"></span><span id="page-8-3"></span><span id="page-8-2"></span><span id="page-8-1"></span><span id="page-8-0"></span>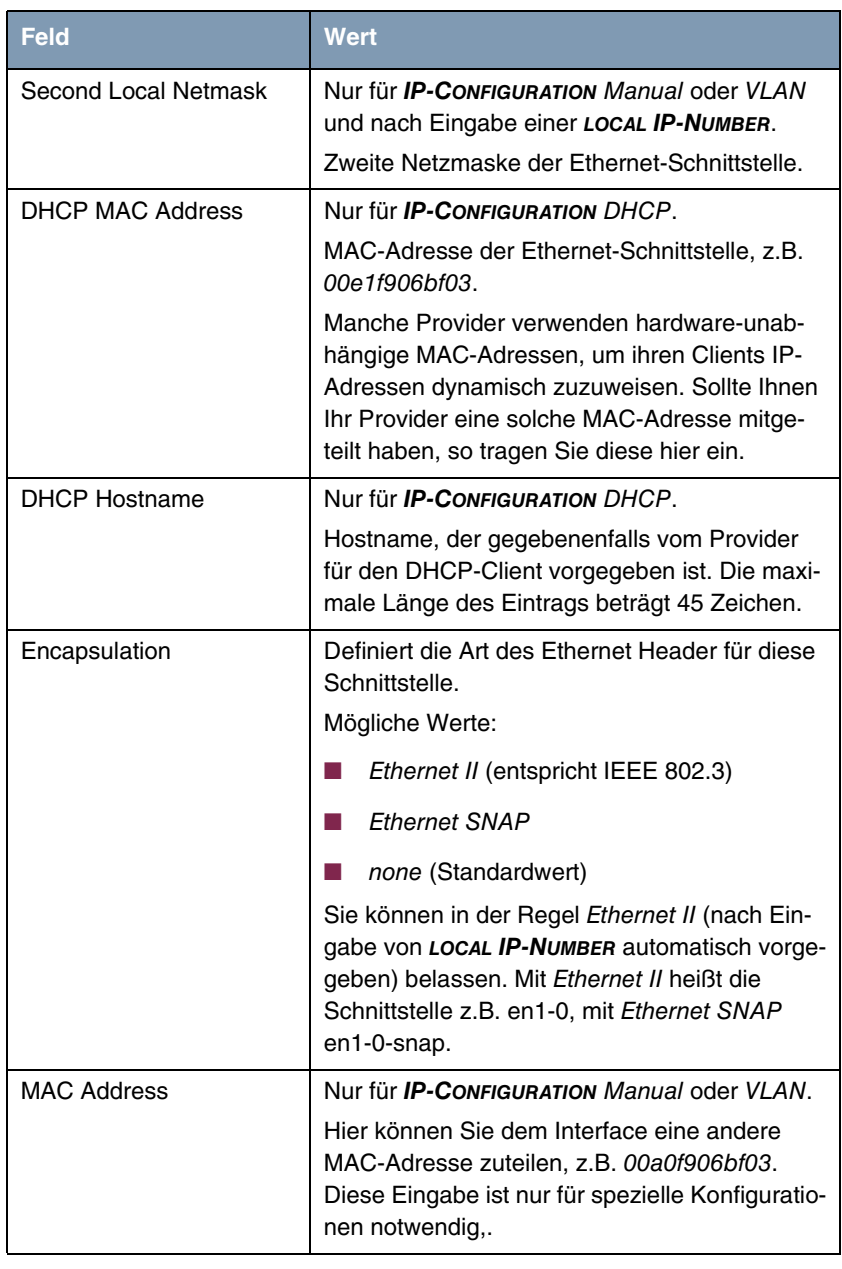

<span id="page-9-3"></span>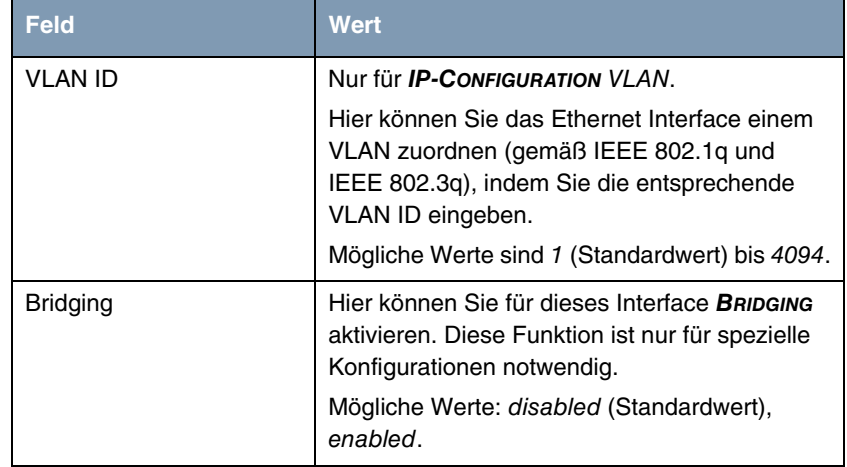

<span id="page-9-2"></span>Tabelle 2-1: Felder im Menü **FAST ETHERNET/EN1-X**

Vom Menü **FAST ETHERNET/EN1-X** gelangen Sie in weitere Untermenüs:

- **E ADVANCED SETTINGS**
- **WIRTUAL INTERFACES.**

### <span id="page-9-1"></span><span id="page-9-0"></span>**2.1 Untermenü Advanced Settings**

**Im Folgenden werden die Felder des Untermenüs ADVANCED SETTINGS beschrieben.**

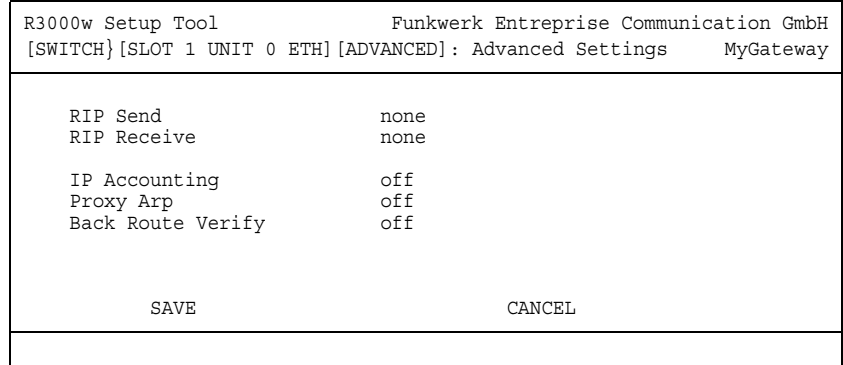

Im Menü **FAST ETHERNET** ➜ **FAST ETHERNET/EN1-X** ➜ **ADVANCED SETTINGS** finden Sie Einstellungen zu Routing Information Protocol (RIP), IP Accounting, Proxy ARP und "Back Route Verify". Das Menü wird nur bei konfigurierter **LOCAL IP-NUMBER** angezeigt.

#### <span id="page-10-1"></span>**Routing - Kurzbeschreibung**

Das ➤➤ **Gateway** empfängt ➤➤ **Datenpakete**, wobei in jedem Paket die Ziel-Host IP-Adresse vermerkt ist. Aufgrund der Eintragungen in der sogenannten Routing-Tabelle **IP** ➜ **ROUTING** entscheidet das Gateway, auf welchem Weg (Route) es das Datenpaket weiterschickt. Die Eintragungen der Routing-Tabelle können entweder statisch festgelegt werden, oder es erfolgt eine laufende Aktualisierung der Routing-Tabelle durch dynamischen Austausch der Routing-Informationen zwischen mehreren Gateways. Diesen Austausch regelt ein sogenanntes Routing-Protokoll, z. B. RIP (Routing Information Protocol).

<span id="page-10-0"></span>**RIP (Routing Information Protocol)** Mit ➤➤ **RIP** tauschen Gateways ihre in Routing-Tabellen gespeicherten Informationen aus, indem sie in regelmäßigen Abständen miteinander kommunizieren und so gegenseitig Ihre Routing-Einträge ergänzen und erneuern. Die **R3000-Serie** Gateways unterstützen sowohl Version 1 als auch Version 2 von RIP.

> Man kann dabei aktive und passive Gateways unterscheiden: Aktive Gateways speichern Routing-Einträge anderer Gateways und bieten Ihre Routing-Einträge per ➤➤ **Broadcast** anderen Gateways an. Passive Gateways nehmen nur die Informationen der aktiven Gateways an und speichern sie, geben aber ihre

eigenen Routing-Einträge nicht weiter. Die **R3000-Serie** Gateways stellen beide Varianten zur Verfügung.

<span id="page-11-1"></span>**IP Accounting** Diese Option ermöglicht die Aktivierung bzw. Deaktivierung von IP Accounting Meldungen für dieses Interface. Wenn IP Accounting aktiviert ist, werden Abrechnungsmeldungen generiert (und in die **biboAdmAcctlogTable** geschrieben), welche detaillierte Informationen über die IP-Verbindungen dieses Interfaces enthalten.

- <span id="page-11-2"></span><span id="page-11-0"></span>**Backroute Verification** Hinter diesem Begriff versteckt sich eine einfache, aber sehr leistungsfähige Funktion der **R3000-Serie** Gateways. Wenn Backroute Verification bei einem Interface aktiviert ist, werden über dieses Interface eingehende Datenpakete nur akzeptiert, wenn ausgehende Antwortpakete über das gleiche Interface geroutet würden. Dadurch können Sie – auch ohne Filter – die Akzeptanz von Paketen mit gefälschten IP-Adressen verhindern.
	- **Proxy ARP** Mit Hilfe von **►► Proxy ARP** kann das Gateway ►► ARP-Requests aus dem eigenen LAN stellvertretend für definierte WAN Partner beantworten. Wenn ein Host im LAN eine Verbindung zu einem anderen Host im LAN oder zu einem WAN Partner aufbauen will, aber dessen Hardware-Adresse (MAC Adresse) nicht kennt, sendet er einen sogenannten ARP-Request als ➤➤ **Broadcast** ins Netz. Wenn auf dem Gateway Proxy ARP aktiviert ist und der gewünschte Ziel-Host z.B. über eine Host-Route erreichbar ist, beantwortet das Gateway den ARP-Request mit seiner eigenen Hardware-Adresse. Dies ist für den Verbindungsaufbau ausreichend: Die ➤➤ **Datenpakete** werden an das Gateway geschickt, das sie dann an den gewünschten Host weiterleitet.

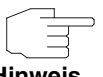

Achten Sie darauf, dass beim definierten WAN Partner ebenfalls Proxy ARP aktiviert ist.

**Hinweis**

Die Konfiguration erfolgt in den Menüs **FAST ETHERNET/EN1-X** ➜ **ADVANCED SETTINGS**:

<span id="page-12-5"></span><span id="page-12-4"></span><span id="page-12-1"></span>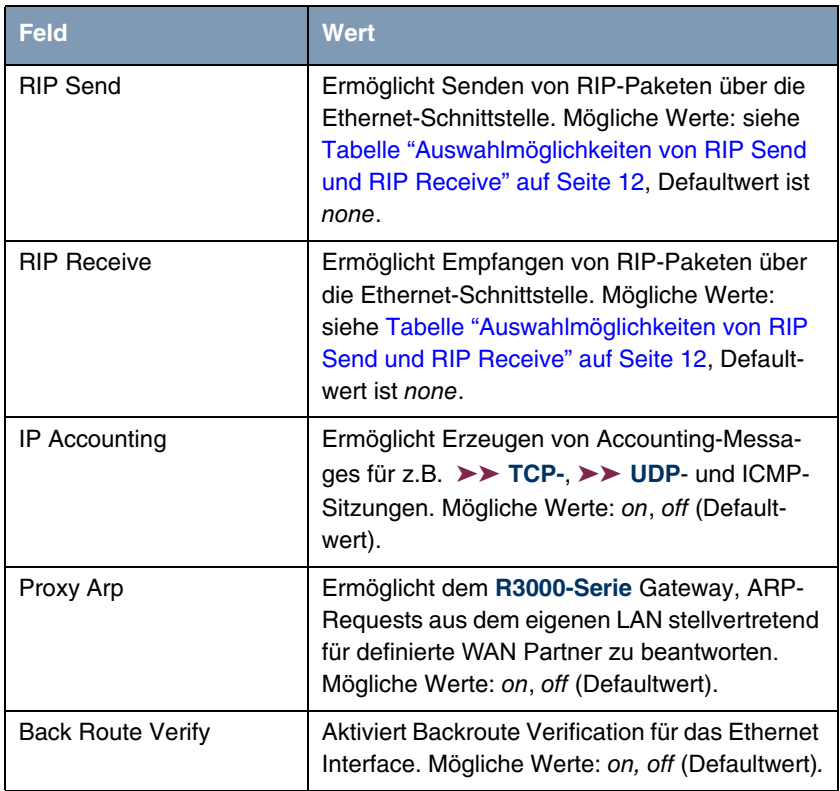

<span id="page-12-2"></span><span id="page-12-0"></span>Tabelle 2-2: Felder im Menü **ADVANCED SETTINGS**

<span id="page-12-3"></span>**RIP SEND** bzw. **RIP RECEIVE** enthalten folgende Auswahlmöglichkeiten:

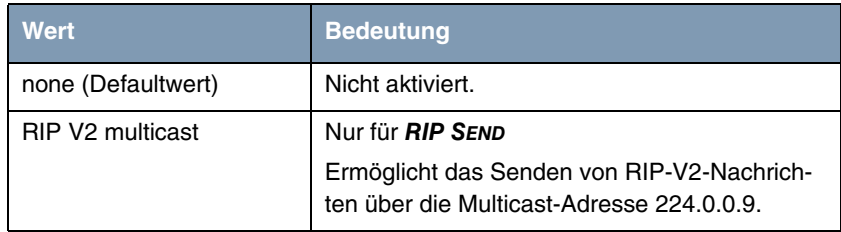

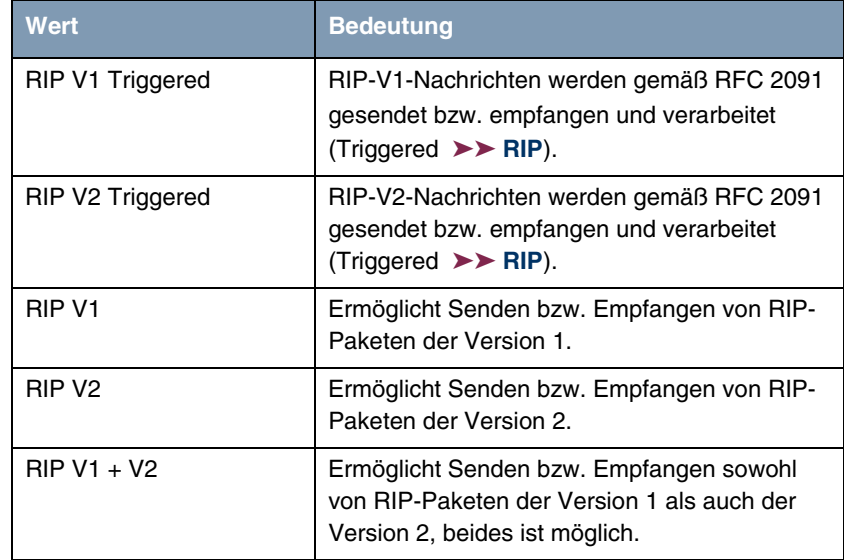

<span id="page-13-1"></span>Tabelle 2-3: Auswahlmöglichkeiten von **RIP SEND** und **RIP RECEIVE**

### <span id="page-13-2"></span><span id="page-13-0"></span>**2.2 Untermenü Virtual Interfaces**

**Im Folgenden werden die Felder des Untermenüs VIRTUAL INTERFACES beschrieben.**

Im Menü **FAST ETHERNET** ➜ **FAST ETHERNET/EN1-X** ➜ **VIRTUAL INTERFACES** werden die Virtual Interfaces angezeigt.

Im Menü **FAST ETHERNET/EN1-X** ➜ **VIRTUAL INTERFACES** ➜ **ADD/EDIT** konfigurieren Sie virtuelle Ethernet Interfaces z.B. für VLAN oder BRRP.

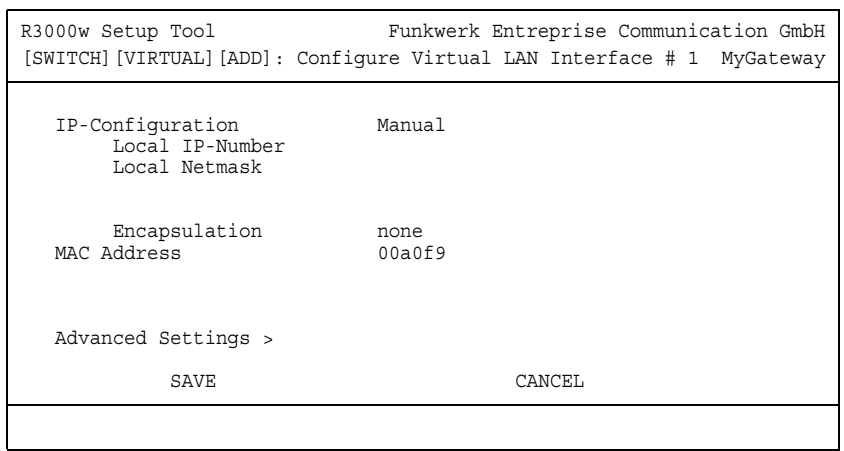

Das Menü **VIRTUAL INTERFACES** ➜ **ADD/EDIT** besteht aus folgenden Feldern:

<span id="page-14-5"></span><span id="page-14-4"></span><span id="page-14-3"></span><span id="page-14-2"></span><span id="page-14-1"></span><span id="page-14-0"></span>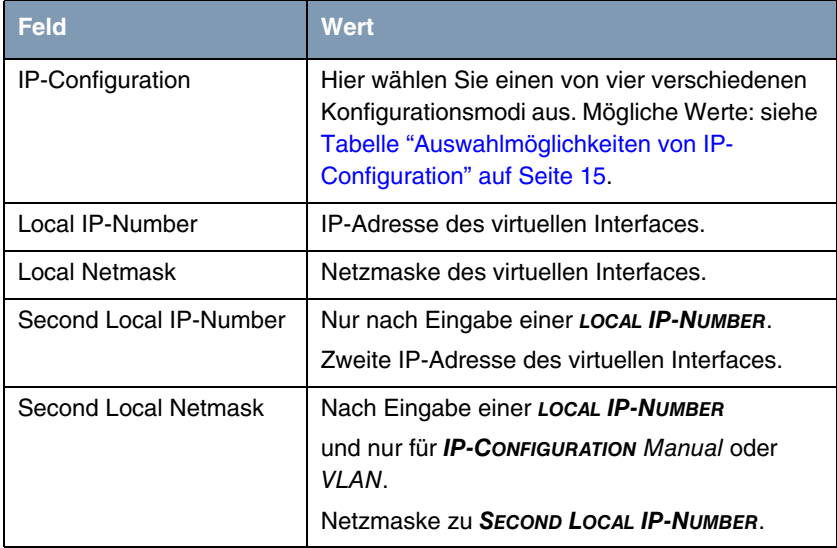

<span id="page-15-1"></span><span id="page-15-0"></span>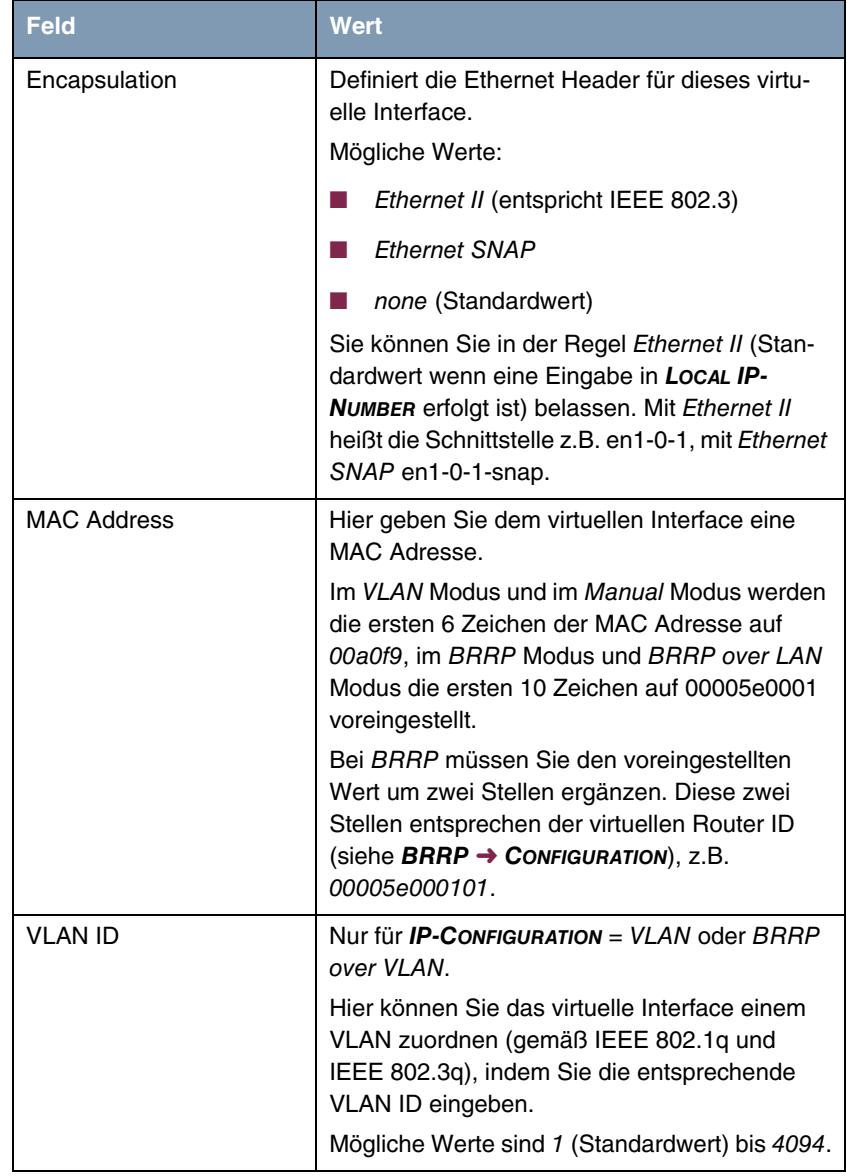

<span id="page-15-2"></span>Tabelle 2-4: Felder im Untermenü **VIRTUAL INTERFACES**

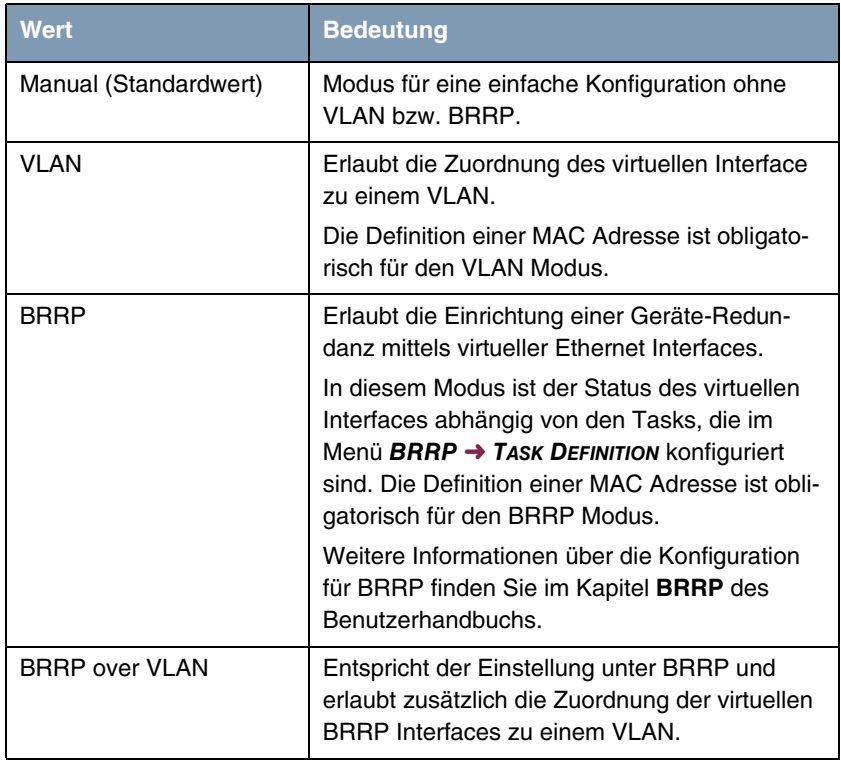

<span id="page-16-3"></span>**IP-CONFIGURATION** enthält folgende Auswahlmöglichkeiten:

<span id="page-16-1"></span>Tabelle 2-5: Auswahlmöglichkeiten von **IP-CONFIGURATION**

### <span id="page-16-2"></span><span id="page-16-0"></span>**2.2.1 Untermenü Advanced Settings**

**Das Untermenü enthält dieselben Optionen wie das Menü FAST ETHERNET** ➜ **FAST ETHERNET/EN1-X** ➜ **ADVANCED SETTINGS.**

Beschreibung in ["Untermenü Advanced Settings" auf Seite 8](#page-9-0).

# <span id="page-18-0"></span>**3 Menü Switch Configuration**

#### **Im Folgenden wird das Untermenü SWITCH CONFIGURATION beschrieben.**

Im Menü **FAST ETHERNET** ➜ **SWITCH CONFIGURATION** legen Sie fest, ob der Ethernet Switch des Gateways im Single-Interface-Modus (Standardeinstellung) oder im Split-Ports-Modus betrieben werden soll.

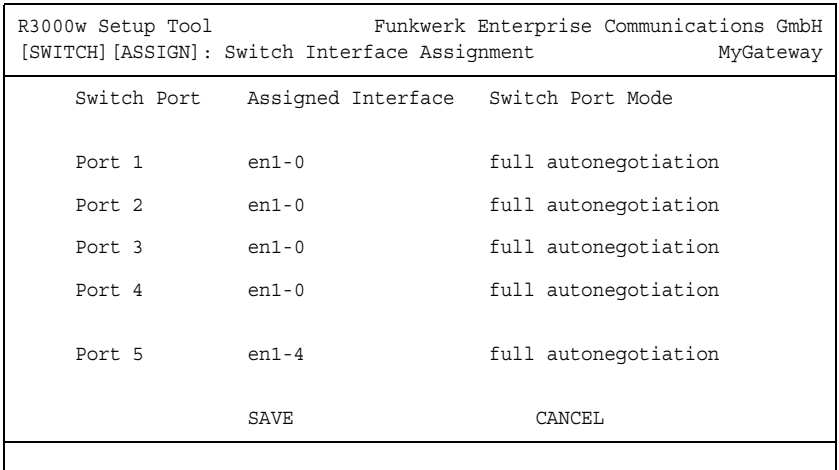

Das Menü enthält folgende Felder:

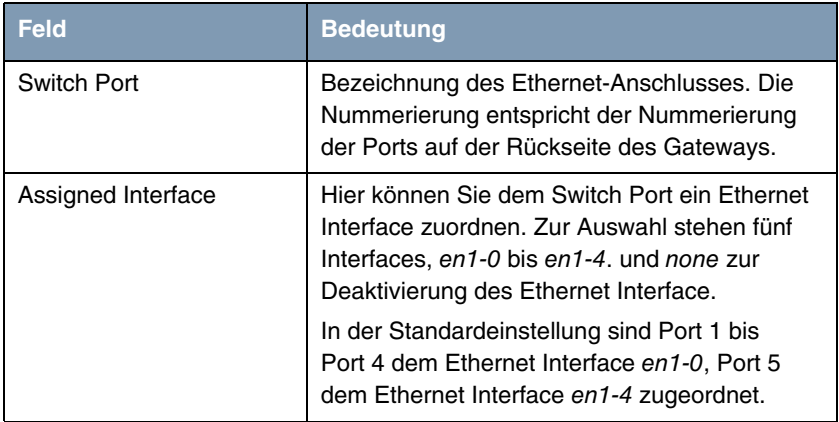

| <b>Feld</b>      | <b>Bedeutung</b>                                                                                                    |
|------------------|----------------------------------------------------------------------------------------------------|
| Switch Port Mode | Hier wählen Sie den Betriebsmodus des Switch<br>Port aus.                                                                                   |
|                  | Mögliche Werte sind:                                                                                                    |
|                  | full autonegotiation (Standardwert)                                                                                                    |
|                  | auto 100 mbps only                                                                                                    |
|                  | auto 10 mbps only<br>a a                                                                                                    |
|                  | auto 100 mbps/full duplex                                                                                                    |
|                  | auto 100 mbps/half duplex                                                                                                    |
|                  | auto 10 mbps/full duplex<br>ш                                                                                                    |
|                  | auto 10 mbps/half duplex<br>ш                                                                                                    |
|                  | fixed 100 mbps/full duplex<br>m.                                                                                                    |
|                  | fixed 100 mbps/half duplex<br>ш                                                                                                    |
|                  | fixed 10 mbps/full duplex<br>ш                                                                                                    |
|                  | fixed 10 mbps/half duplex<br>m.                                                                                                    |
|                  | suspend - Der Switch Port wird im Strom-<br>sparmodus betrieben (momentan nicht im-<br>plementiert; daher kein Unterschied zu<br>disabled). |
|                  | disabled - Der Switch Port wird ausge-<br>schaltet.                                                                                         |

Tabelle 3-1: Felder im Menü **SWITCH CONFIGURATION**

Je nach der Konfiguration des Switches zeigt das Menü **FAST ETHERNET** alle zugewiesenen Ethernet Interfaces an. Sie können hier jedes zugewiesene Interface einzeln konfigurieren.

Bei der Konfiguration sollten Sie Folgendes beachten: Die Aufteilung des Switches in mehrere Ethernet Interfaces ist eine logische, d. h. den zugewiesenen Interfaces steht in der Summe immer die gleiche Bandbreite (100 Mbit/s Full Duplex) zur Verfügung.

Wenn Sie mehrere Switch Ports zu einem Interface zusammenfassen, so besteht zwischen den Ports dieses Interfaces die volle Bandbreite von 100 Mbit/s Full Duplex.

# <span id="page-22-0"></span>**Index: Ethernet**

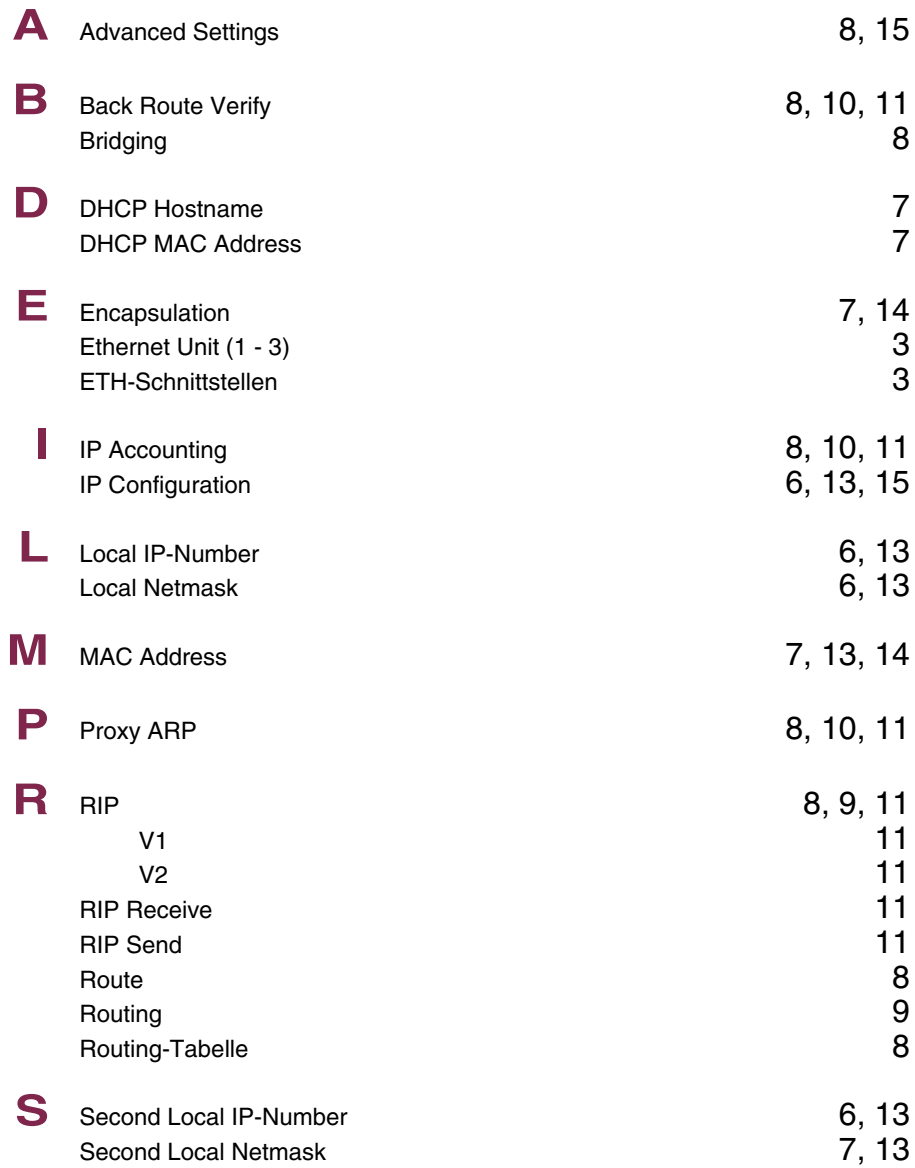

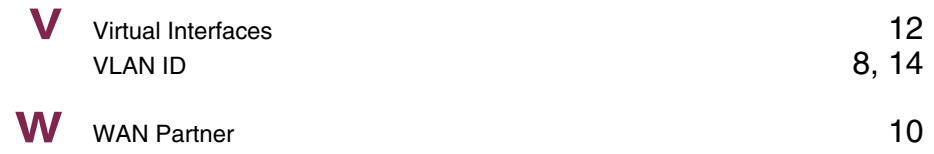